# Using Nexus-II with TheSky X

This document describes how to setup your Nexus-II with your computer running TheSky X using default factory settings.

**1.** Please go to Wi-Fi on your computer. You will see 'NexusII\_XXXXX there (where XXXXX is the serial number of your Nexus-II found on the back of Nexus-II), select it.

Nexus-II will be connected in a few moments.

**2.** Run TheSky X, go to 'Telescope -> Telescope Setup'.

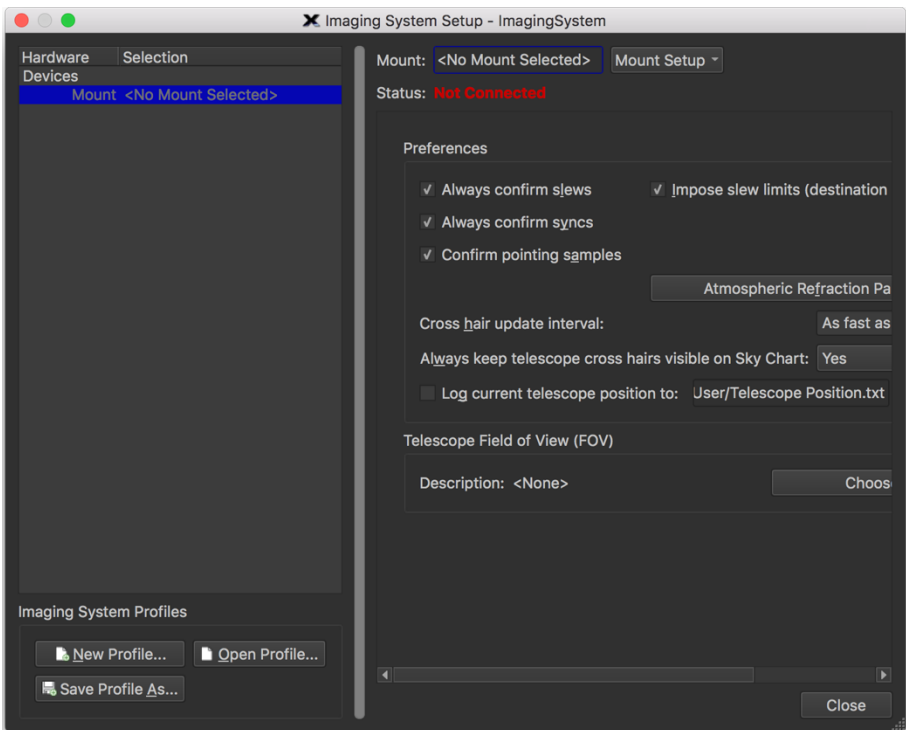

Click on 'Mount Setup' and select 'Choose…':

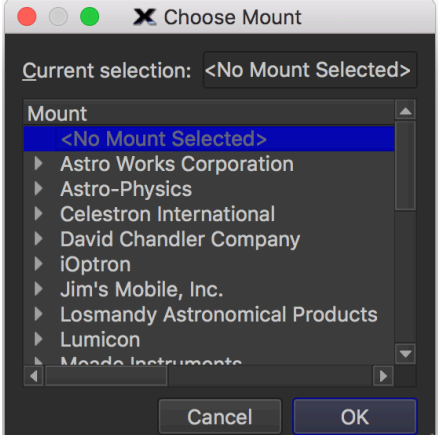

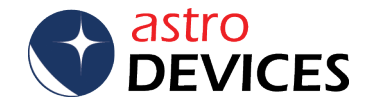

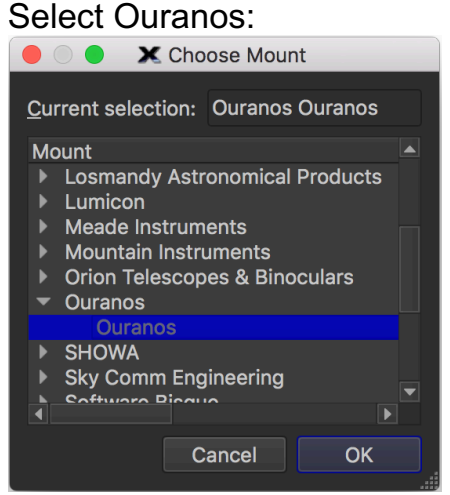

## The following screen will be shown:

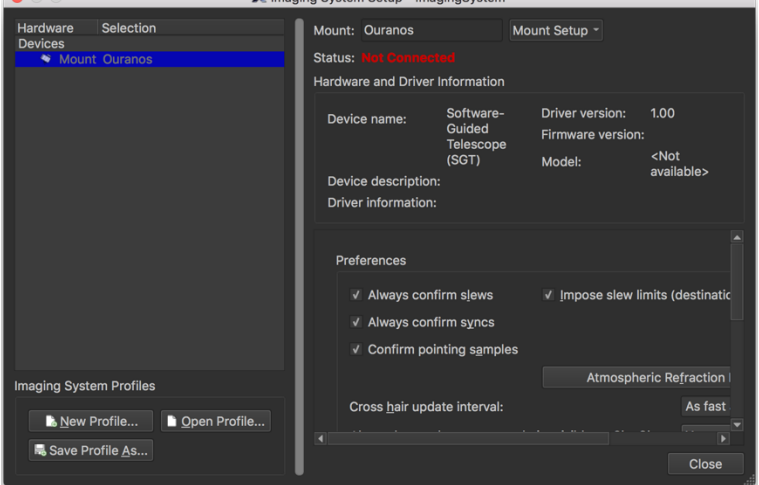

### Then click on 'Mount Setup' and select 'Settings…':

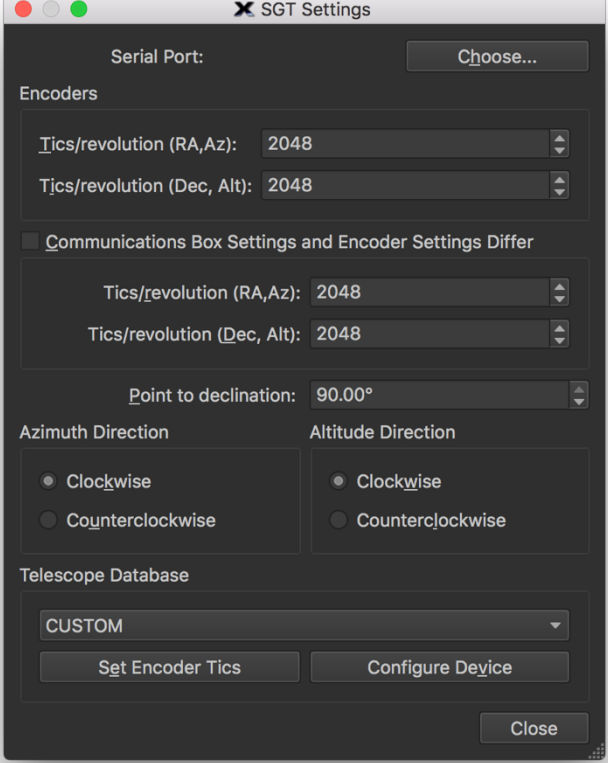

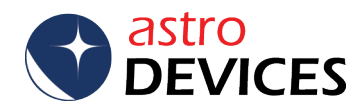

Now click on 'Choose...' button in the upper right corner:<br>  $\begin{array}{|c|c|c|c|c|}\n\hline\n\text{o} & \text{X} & \text{Serial Device Settings}\n\hline\n\end{array}$ 

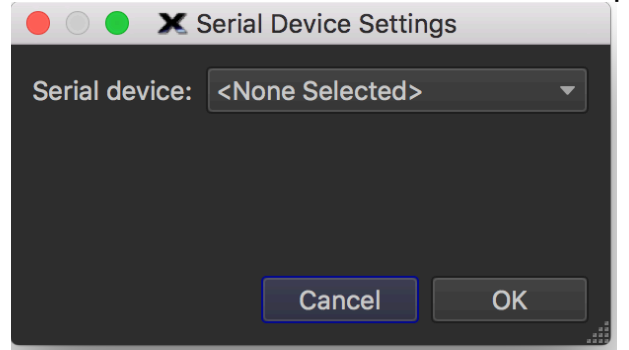

#### Change 'Serial device' to 'TCP/IP' **O** O X Serial Device Settings

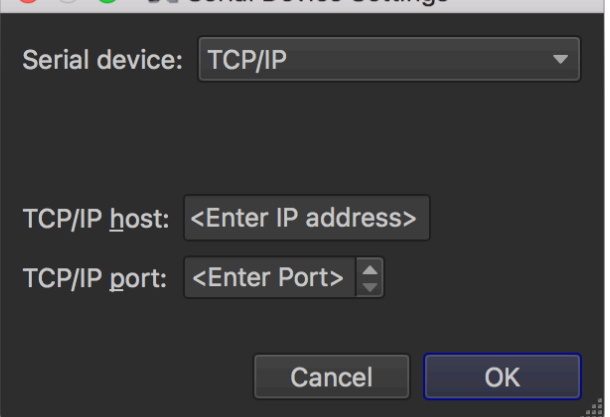

And set 'TCP/IP host' to 10.0.0.1 and 'TCP/IP port' to 4060:

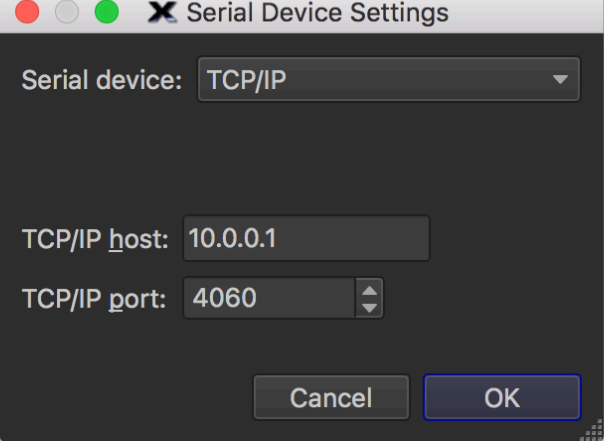

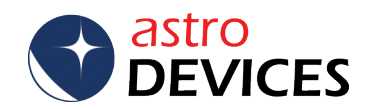

You now need to change encoder tics fields to correspond to the real resolution of encoders installed on your telescope. Here is an example when the encoders installed on the telescope are 311,296 steps/tics per revolution on both the azimuth and the altitude.

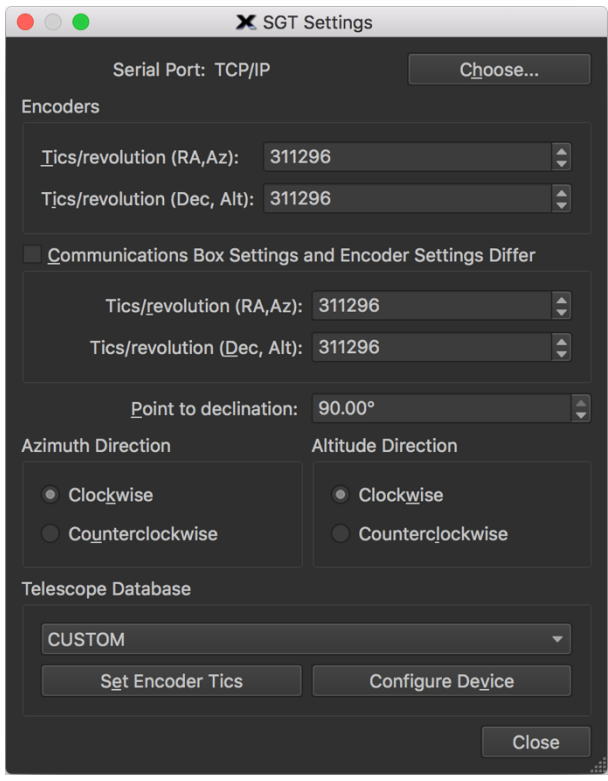

The setup is now complete.

However you may need to adjust either 'Azimuth Direction' or 'Altitude Direction' or both – you will see which one(s) will have to be changed when you connect to Nexus-II in the following steps.

3. Now click on 'Telescope' tab on the left panel of the main window.

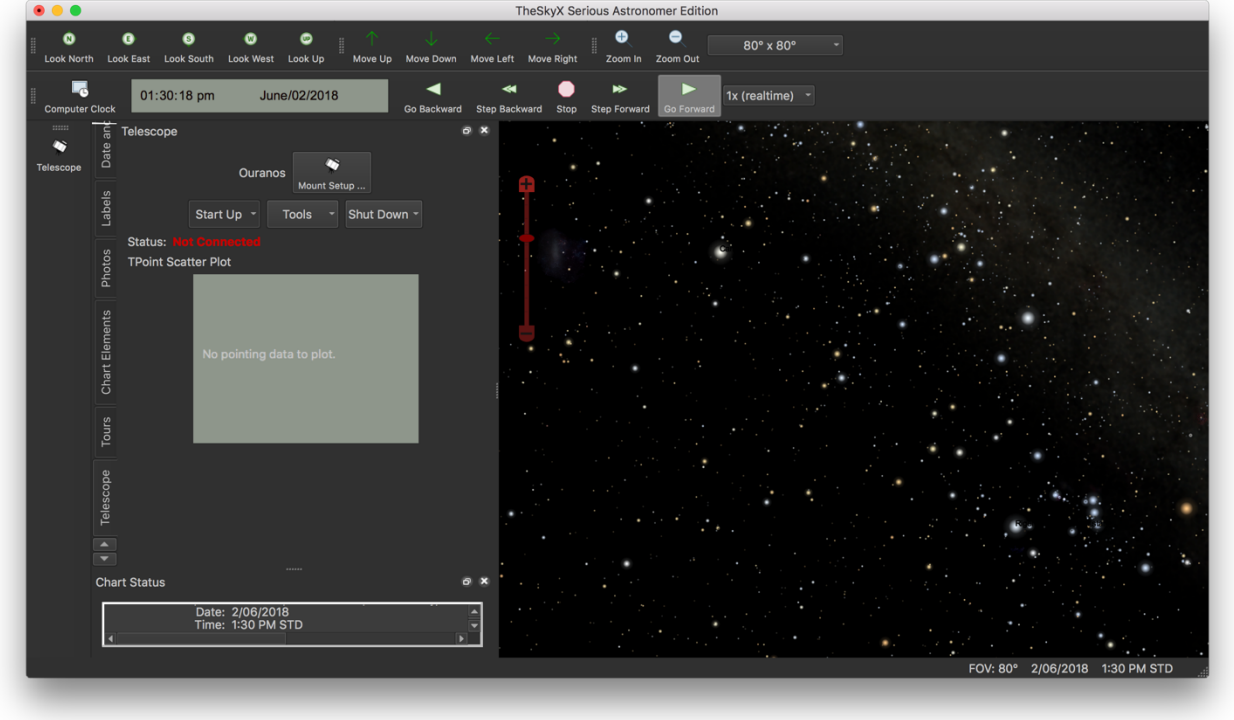

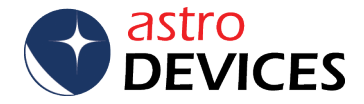

And click on 'Start Up->Connect Telescope' and you will see a telescope cursor in the main part of the window:

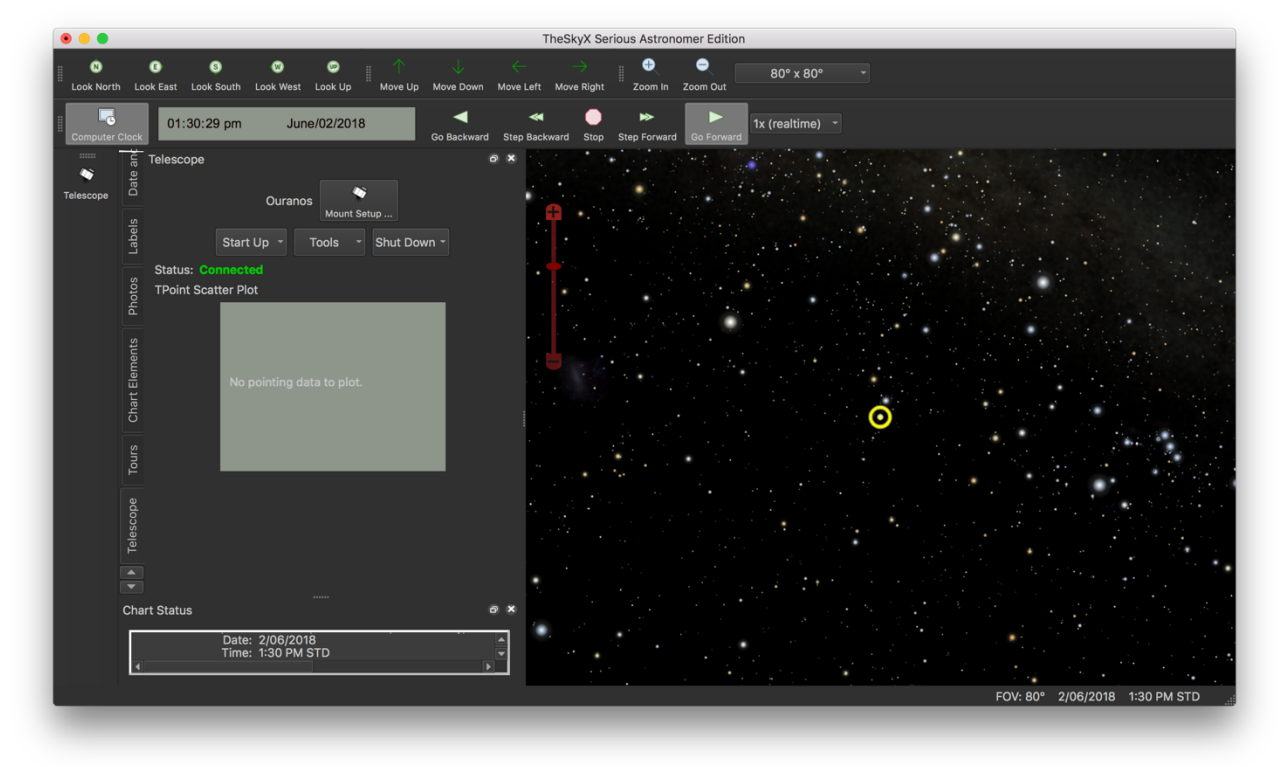

Now it is a good idea to move the telescope and check that the telescope cursor's movements correspond to the telescope's movements. If movements differ then you need to review the settings for 'Azimuth Direction' or 'Altitude Direction' described in the previous section of this guide.

4. Now you are ready to perform a two star alignment. Please select the 'SGT' tab in the left panel:

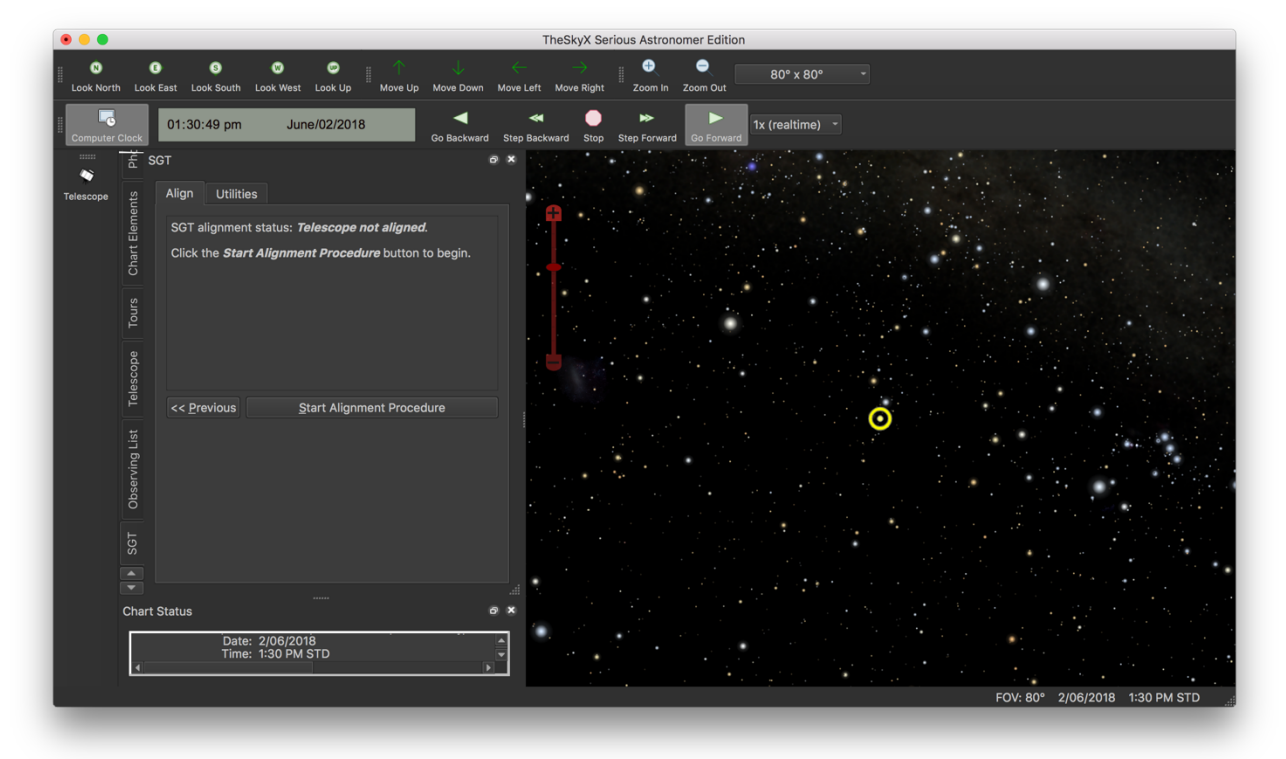

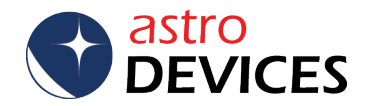

Now click on 'Start Alignment Procedure', then position the telescope in accordance with 'Point telescope at':

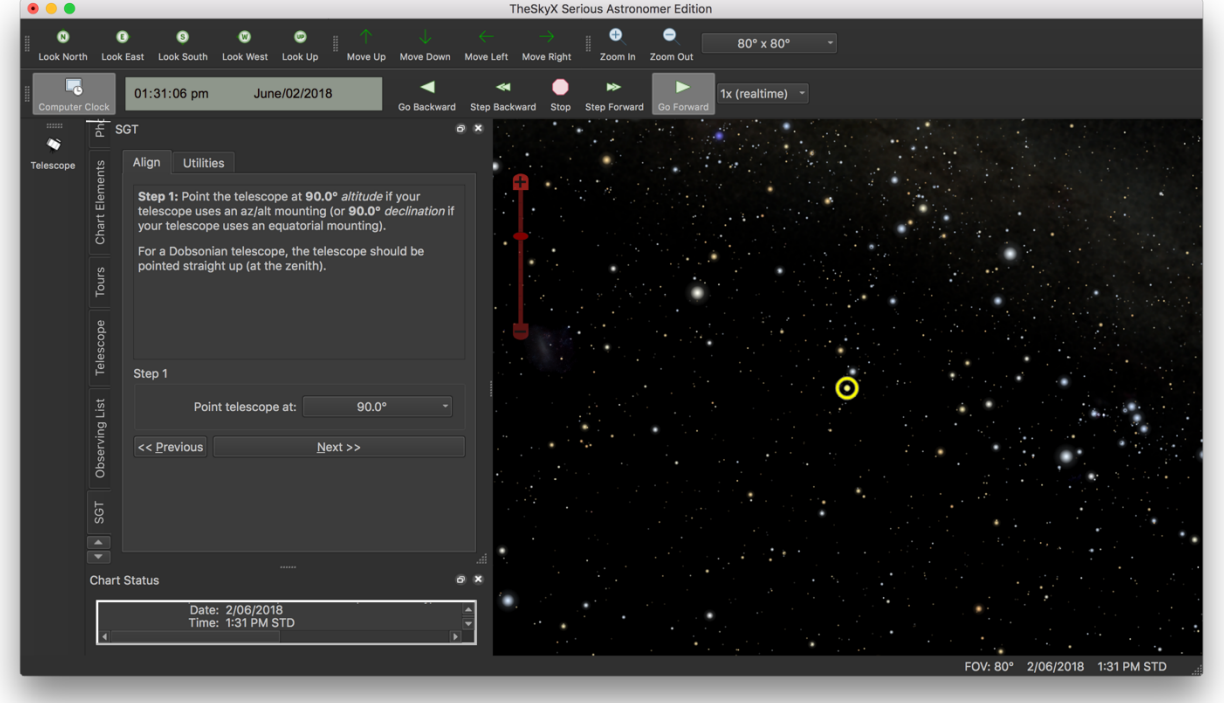

Click on the 'Next >>' button, select the alignment star (here Rigel is selected), point the telescope at the star selected:

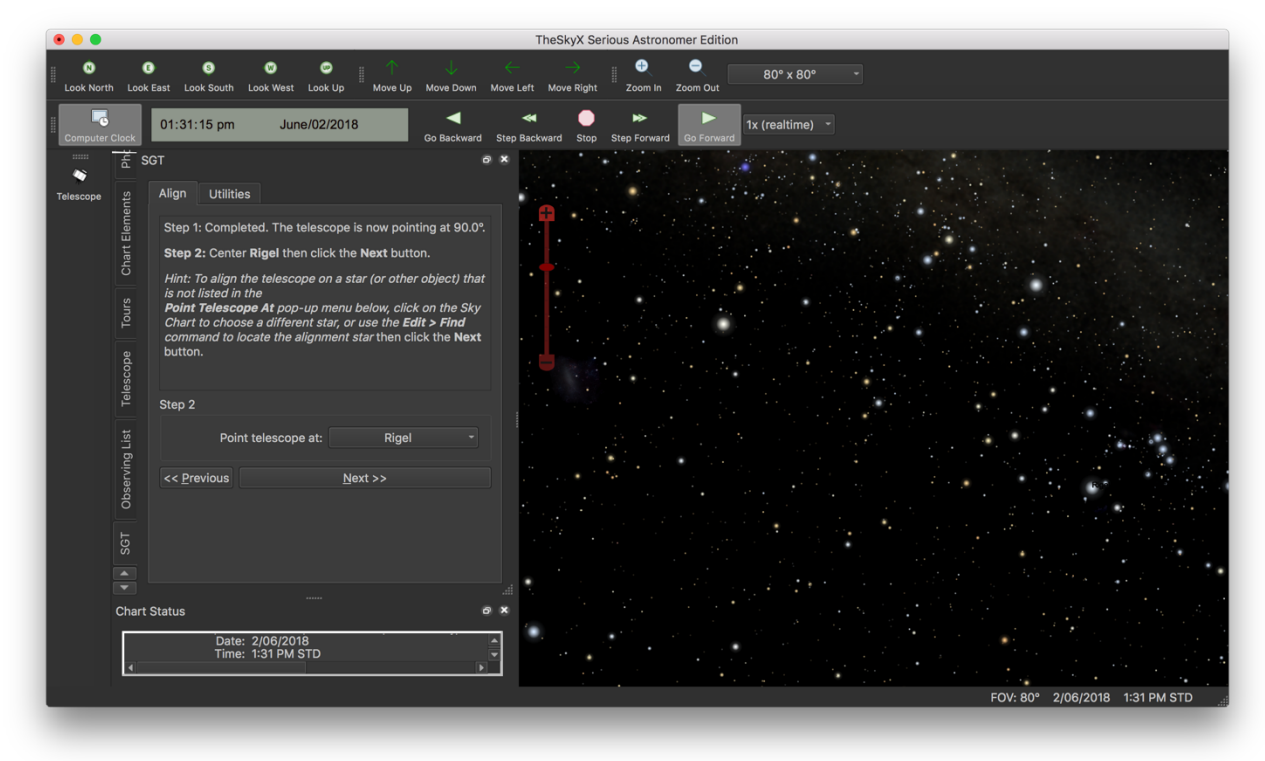

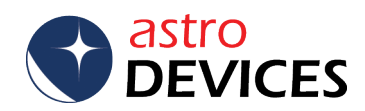

Click on the 'Next >>' button when the star is precisely in the centre of the eyepiece. Now select the second alignment star (here Canopus is selected).

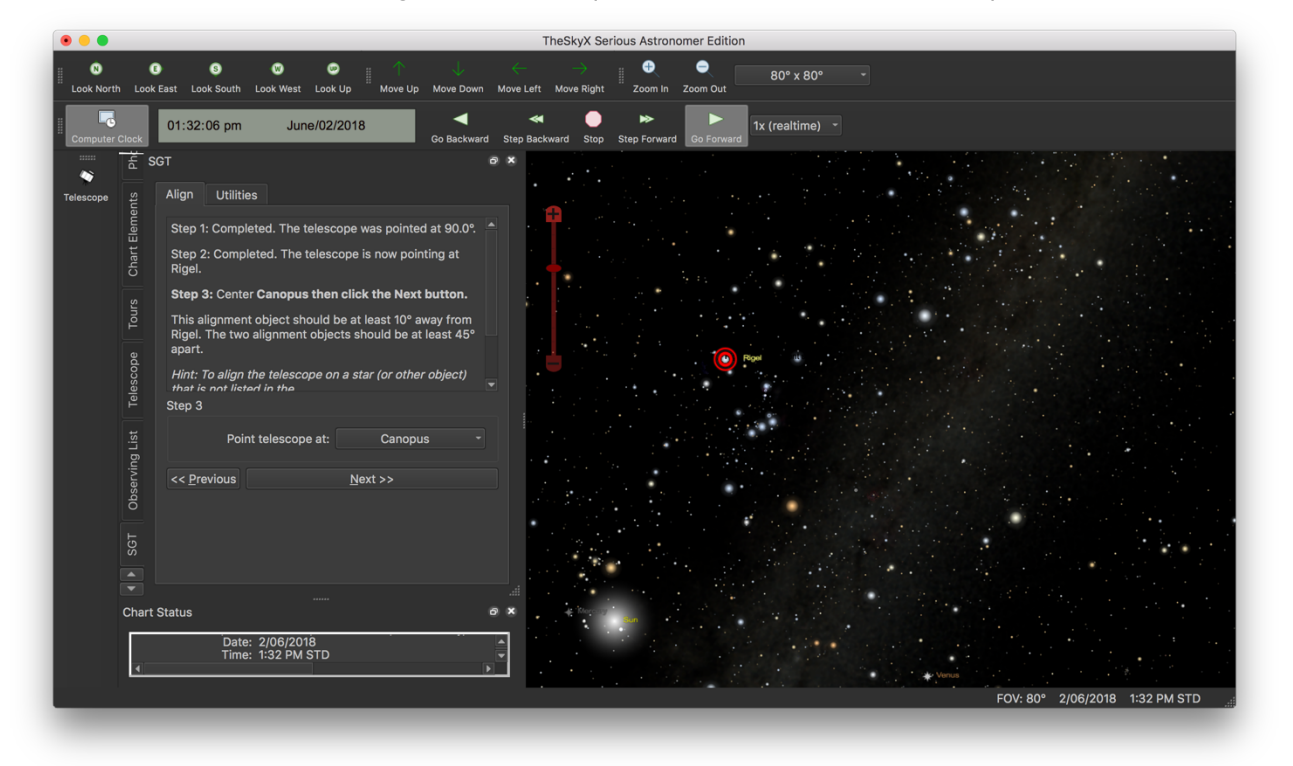

Click on the 'Next >>' button when the star is precisely in the centre of the eyepiece. Check the alignment status and if everything is correct then click on 'Accept Alignment':

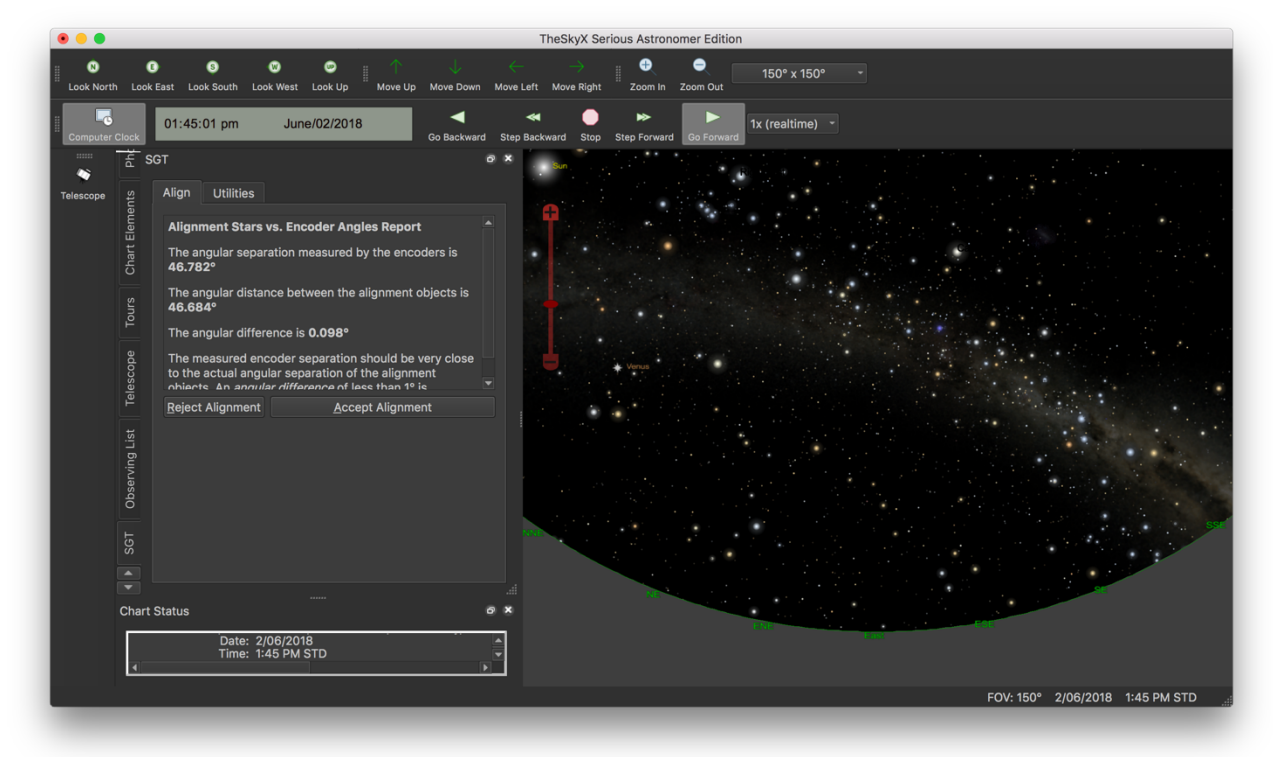

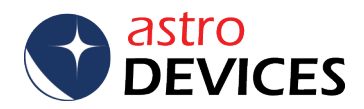

Now The Sky X will report that the telescope is aligned and ready to use:

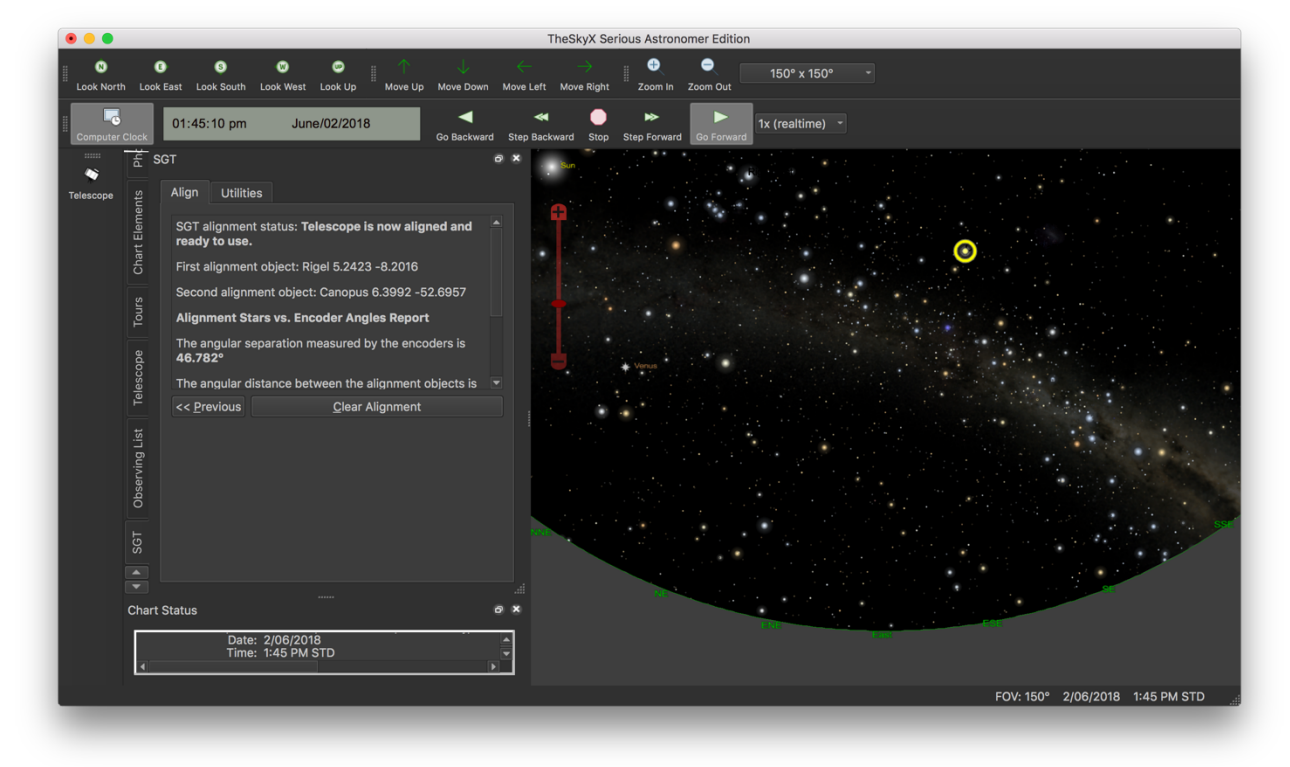

Now you can select an object and go to 'Utilities' in the SGT tab and click on 'Guide To Current Object':

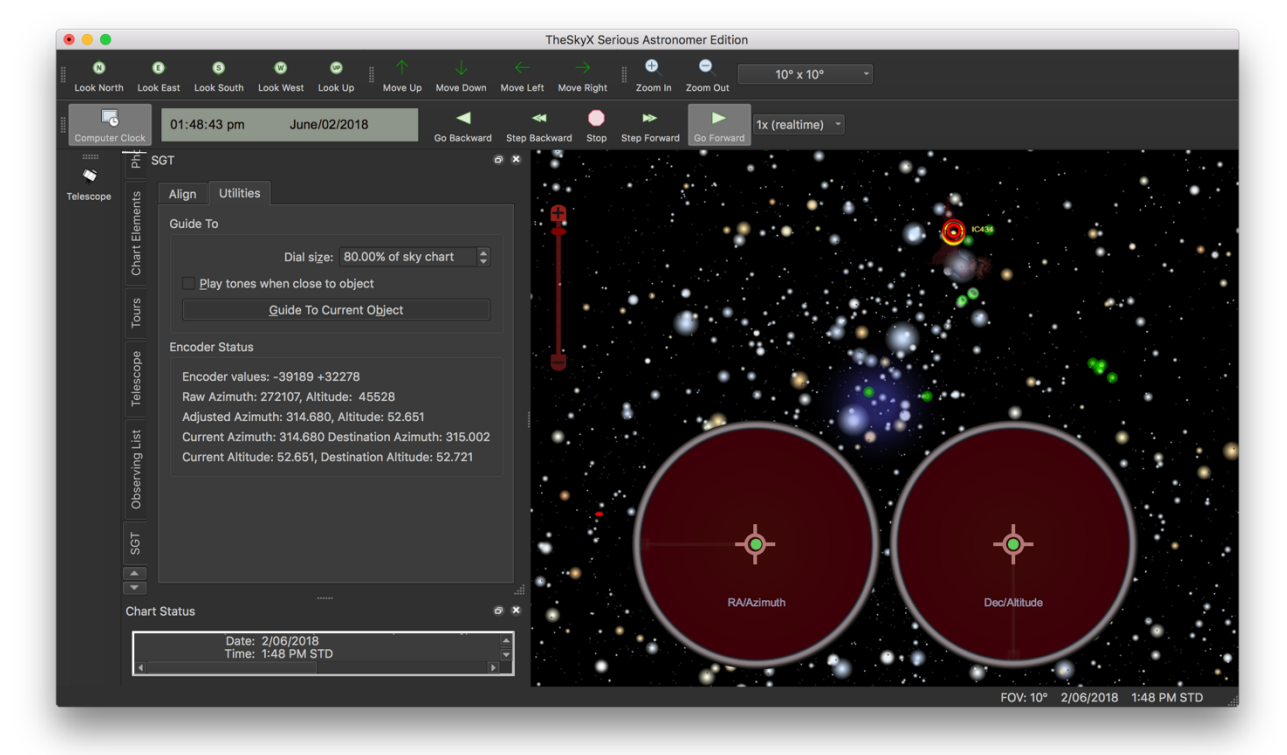

Please refer to the User Manual of The Sky X for further information.

Enjoy!

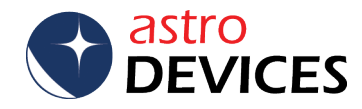